# <span id="page-0-0"></span>**SONY** [FTP-Hilfe](#page-0-0)

Digitalkamera mit Wechselobjektiv ILCE-1 α1

Diese Anleitung erläutert, wie Sie Bilder zu einem FTP-Server übertragen.

### **Mit der FTP-Funktion verfügbare Möglichkeiten**

[Sie können die Kamera über ein Kabel-LAN oder WLAN mit einem Netzwerk verbinden und Standbilder und Filme](#page-2-0) zu einem FTP-Server übertragen.

# [Info zur FTP-Übertragungsfunktion](#page-2-0)

Verbindung mit einem Netzwerk

[Herstellen einer Verbindung mit einem Netzwerk über ein Kabel-LAN](#page-3-0)

[Herstellen einer Verbindung mit einem Netzwerk über ein WLAN](#page-5-0)

[Herstellen einer Verbindung mit einem Netzwerk über Ihr Smartphone \(USB-Tethering\)](#page-6-0)

Verbinden mit einem FTP-Server

[Registrieren eines FTP-Servers](#page-8-0)

[Eingeben von FTP-Servereinstellungen mit einem Smartphone](#page-10-0)

[Verbinden mit einem FTP-Server](#page-11-0)

Übertragen von Bildern

[Info zu Bildübertragung](#page-13-0)

[Übertragen von Bildern in einem Stapel](#page-15-0)

[Automatisches Übertragen von Bildern während der Aufnahme](#page-16-0)

[Übertragen eines Einzelbilds vom Wiedergabebildschirm](#page-17-0)

[Überprüfen der Übertragungsergebnisse](#page-18-0)

**Einrichten** 

[Einstellen der für Standbilder zu übertragenden Dateien](#page-19-0)

[Einstellen der zu übertragenden Bildgröße für JPEG/HEIF-Bilder](#page-20-0)

[Einstellen der für Proxy-Filme zu übertragenden Dateien](#page-21-0)

[Benutzen der FTP-Stromsparfunktion](#page-22-0)

[Sicherheit\(IPsec\)](#page-23-0)

[Aktualisieren des Root-Zertifikats an der Kamera](#page-24-0)

[Netzw.einst. zurücks.](#page-25-0)

[FTP-Einst speich/lad](#page-26-0)

**[Fehlerbehebung](#page-27-0)** 

# <span id="page-2-0"></span>**Info zur FTP-Übertragungsfunktion**

Sie können die Kamera über ein Kabel-LAN, ein WLAN usw. mit einem Netzwerk verbinden und Standbilder und Filme zu einem FTP-Server übertragen.

Durch individuelle Konfiguration der Netzwerkverbindungseinstellungen und FTP-Server-Einstellungen können Sie entsprechend der Aufnahmeumgebung und der Datenübertragungsumgebung flexibel zwischen den folgenden Übertragungsmethoden umschalten.

- Auswählen des zu übertragenden Bildtyps, wie z. B. Standbilder/Filme, geschützte Bilder oder noch zu übertragende Bilder, und Übertragen in einem Stapel
- Automatisches Übertragen von Standbildern während der Aufnahme
- Übertragen von einzelnen wiedergegebenen Bildern

Sie können auch die Art der zu übertragenden Standbild-/Filmdatei auswählen und Einstellungen für die FTP-Funktion speichern oder laden.

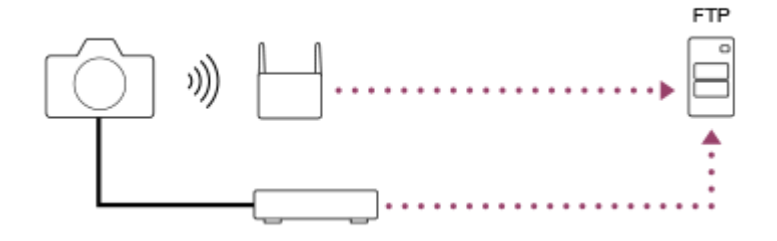

#### **Hinweis**

- Der drahtlose Zugangspunkt bzw. der drahtlose Router, der die LAN-Verbindung weiterleitet, wird in dieser Anleitung als "Zugangspunkt" bezeichnet.
- Zur Benutzung der FTP-Transfer-Funktion sind grundlegende Kenntnisse von FTP-Servern erforderlich.
- Die Erläuterungen in dieser Anleitung basieren auf der Annahme, dass Ihr Netzwerk bzw. Ihre FTP-Server-Umgebung einsatzbereit ist. Um Informationen über die Vorbereitung der Netzwerkumgebung zu erhalten, wenden Sie sich an den Hersteller des jeweiligen Gerätes.
- Einzelheiten zu den Bedienungsvorgängen der Kamera entnehmen Sie bitte der "Hilfe" für die Kamera.
- Falls Ihre Kamera verloren geht oder gestohlen wird, übernimmt Sony keine Verantwortung für Verlust oder Schäden, die durch unbefugten Zugriff oder Benutzung des registrierten Zugangspunkts an der Kamera entstehen.
- Achten Sie stets darauf, dass Sie ein sicheres drahtloses LAN verwenden, um Hacking, Zugriff durch böswillige Dritte oder sonstige Sicherheitslücken zu vermeiden.
- Bei Verwendung eines drahtlosen LANs ist es sehr wichtig, die richtigen Sicherheitseinstellungen vorzunehmen. Falls bei Verwendung eines drahtlosen LANs ein Sicherheitsproblem entsteht, weil keine Sicherheitsmaßnahmen in Kraft sind oder unvermeidliche Umstände auftreten, übernimmt Sony keine Verantwortung für Verluste oder Schäden.

# <span id="page-3-0"></span>**Herstellen einer Verbindung mit einem Netzwerk über ein Kabel-LAN**

Konfigurieren Sie die Einstellungen zum Verbinden der Kamera mit dem Netzwerk über ein verdrahtetes LAN.

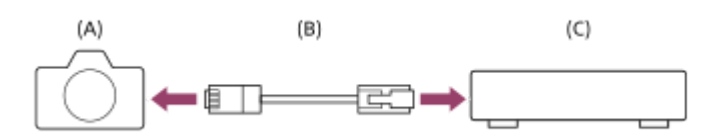

#### **(A) Kamera**

■ Angaben zur Lage des LAN-Anschlusses finden Sie in der "Hilfe" für die Kamera.

#### **(B) LAN-Kabel (getrennt erhältlich)**

- Verwenden Sie ein abgeschirmtes Twisted Pair (STP)-Kabel der Kategorie 5e oder höher mit hoher Abschirmungsleistung.
- **(C) Router (getrennt erhältlich)**

**1 MENU → (Netzwerk) → [Verkabeltes LAN] → gewünschte Einstellung.**

### **Menüpostendetails**

### **IP-AdressEinstlg:**

Damit wird gewählt, ob die IP-Adresse für das Kabel-LAN automatisch oder manuell festgelegt wird. ([Auto]/[Manuell]).

#### **Verk. LAN-Infos anz.:**

Zeigt Kabel-LAN-Informationen für diese Kamera an, wie z. B. die MAC-Adresse oder IP-Adresse.

#### **IP-Adresse:**

Wenn Sie [ **IAN** IP-AdressEinstlg] auf [Manuell] eingestellt haben, geben Sie die feststehende Adresse ein.

#### **Subnetzmaske/Standardgateway/Primärer DNS-Server/Sekund. DNS-Server:**

Wenn Sie [ **IAN** IP-AdressEinstig] auf [Manuell] eingestellt haben, geben Sie jede Adresse entsprechend Ihrer Netzwerkumgebung ein.

#### **Tipp**

Einzelheiten zum Eingabeverfahren mithilfe der Software-Tastatur finden Sie in der "Hilfe" für die Kamera.

#### **So zeigen Sie den QR Code für die MAC-Adresse an**

- Sie können die MAC-Adresse dieser Kamera zu einem Smartphone importieren. Verwenden Sie eine der folgenden Methoden, um den QR Code auf dem Bildschirm anzuzeigen, und lesen Sie den QR Code mit Hilfe der Smartphone-Applikation Transfer & Tagging add-on ab
	- Wenn die Kamera ausgeschaltet ist, schalten Sie die Kamera ein, während Sie die Taste (Wiedergabe) drücken.
	- Drücken Sie die Taste  $\overline{\mathfrak{m}}$  (Löschen) auf dem Bildschirm [Verk. LAN-Infos anz.].

Einzelheiten zum Ablesen des QR Codes mit Hilfe des Transfer & Tagging add-ons finden Sie auf der folgenden Support-Seite. <https://support.d-imaging.sony.co.jp/app/transfer/l/macaddress/index.php> Das Transfer & Tagging add-on ist nur in bestimmten Ländern und Regionen verfügbar.

# <span id="page-5-0"></span>**Herstellen einer Verbindung mit einem Netzwerk über ein WLAN**

Legen Sie einen Wi-Fi-Zugangspunkt fest, um die Kamera über ein WLAN mit einem Netzwerk zu verbinden. Um Einzelheiten über die verfügbaren Funktionen und Einstellungen Ihres Zugangspunkts zu erfahren, lesen Sie bitte die Gebrauchsanleitung des Zugangspunkts durch, oder wenden Sie sich an den Administrator des Zugangspunkts.

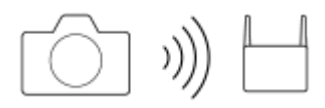

**1 MENU → (Netzwerk) → [Wi-Fi] → gewünschte Einstellung.**

### **Menüpostendetails**

#### **WPS-Tastendruck:**

Falls Ihr Zugangspunkt eine Taste Wi-Fi Protected Setup™ (WPS) besitzt, drücken Sie die Taste, um den Zugangspunkt in der Kamera zu registrieren.

#### **Zugriffspkt.-Einstlg.:**

Sie können den SSID-Namen, das Sicherheitssystem und das Passwort des Zugangspunkts manuell in der Kamera registrieren.

#### **Wi-Fi-Infos anzeigen:**

Damit werden Informationen für die Kamera, wie z. B. MAC-Adresse, IP-Adresse usw., angezeigt.

### **Tipp**

Einzelheiten zum jeweiligen Menüposten finden Sie in der "Hilfe" für die Kamera.

#### **So zeigen Sie den QR Code für die MAC-Adresse an**

- Sie können die MAC-Adresse dieser Kamera zu einem Smartphone importieren. Verwenden Sie eine der folgenden Methoden, um den QR Code auf dem Bildschirm anzuzeigen, und lesen Sie den QR Code mit Hilfe der Smartphone-Applikation Transfer & Tagging add-on ab
	- Wenn die Kamera ausgeschaltet ist, schalten Sie die Kamera ein, während Sie die Taste (Wiedergabe) drücken.
	- Drücken Sie die Taste m (Löschen) auf dem Bildschirm [Wi-Fi-Infos anzeigen].

Einzelheiten zum Ablesen des QR Codes mit Hilfe des Transfer & Tagging add-ons finden Sie auf der folgenden Support-Seite. <https://support.d-imaging.sony.co.jp/app/transfer/l/macaddress/index.php>

Das Transfer & Tagging add-on ist nur in bestimmten Ländern und Regionen verfügbar.

# <span id="page-6-0"></span>**Herstellen einer Verbindung mit einem Netzwerk über Ihr Smartphone (USB-Tethering)**

Sie können die Kamera über die Wi-Fi-Funktion eines Smartphones oder eine Mobilfunkleitung mit einem Netzwerk verbinden.

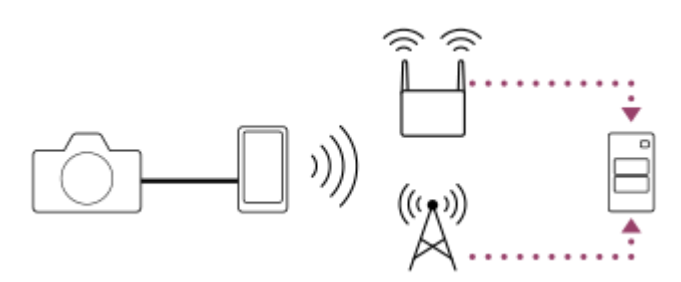

# **Vorbereitung**

- MENU → (Netzwerk) → [Übertrag./Fernb.] → [FTP-Übertrag.funkt.] → Wählen Sie die folgenden Posten aus. **1.** [FTP-Verb.methode]: [USB-Tethering] [FTP-Funktion]: [Ein]
	- · Die Meldung "Vorbereitungen für die Verbindung sind abgeschlossen. Das USB-Tethering-Gerät verbinden." erscheint auf dem Monitor der Kamera.
- Verbinden Sie die USB Type-C-Buchse der Kamera über ein USB-Kabel mit dem Smartphone. **2.**
	- Falls eine Meldung mit der Bestätigung der Verbindungserlaubnis auf dem Smartphone angezeigt wird, lassen Sie die Verbindung mit der Kamera zu.

# **So stellen Sie eine Verbindung mit einem Netzwerk her**

# **Bei Verwendung der Wi-Fi-Funktion eines Smartphones (nur Android)**

Aktivieren Sie die Wi-Fi-Funktion auf Ihrem Smartphone, und stellen Sie dann eine Verbindung mit dem Netzwerk her. Wi-Fi-Einrichtung an der Kamera ist nicht erforderlich.

# **Bei Verwendung einer Mobilfunkleitung**

iPhone: Aktivieren Sie die Internet-Sharing-Funktion unter Einstellungen. Android: Aktivieren Sie USB-Tethering im Menü Netzwerk/Internet unter Einstellungen.

### **Tipp**

Wir empfehlen die Verwendung eines Smartphones und eines USB-Kabels, das USB-PD (USB Power Delivery) unterstützt. Sony garantiert jedoch keinen einwandfreien Betrieb aller Produkte.

#### **Hinweis**

Je nach Details Ihres Vertrags mit Ihrem Netzbetreiber ist die Tethering-Verbindung über eine Mobilfunkleitung u. U. nicht möglich, oder Ihnen können ungewollt Verbindungsgebühren entstehen.

- Informationen zur Einrichtung des Smartphones entnehmen Sie bitte der Bedienungsanleitung des Smartphones.
- Wenn Sie eine Tethering-Verbindung mit einem Smartphone herstellen, schalten Sie die Bluetooth-Funktion aus.

# <span id="page-8-0"></span>**Registrieren eines FTP-Servers**

Sie können FTP-Server für FTP-Transfers zur Kamera registrieren. Bis zu neun FTP-Server können registriert werden. Als Beispiel wird die Methode zum Registrieren von [Server 1] hier beschrieben.

# **1 MENU → (Netzwerk) → [Übertrag./Fernb.] → [FTP-Übertrag.funkt.] → [Server-Einstellung] → [Server 1].**

# **Wählen Sie jeden einzelnen Einstellungsposten aus, und geben Sie dann den Einstellwert für Server 1 ein.**

Geben Sie jeden Posten mithilfe der Software-Tastatur ein, und wählen Sie dann [OK]. Einzelheiten zum Eingabeverfahren mithilfe der Software-Tastatur finden Sie in der "Hilfe" für die Kamera.

### **Menüpostendetails**

#### **Anzeigename:**

**2**

Geben Sie einen Namen für den zu registrierenden FTP-Server ein.

#### **Ziel-Einstellungen:**

Konfigurieren Sie die folgenden Posten für den FTP-Server:

- Hostname: Hostname oder IP-Adresse des Servers
- Sicherheitsprotokoll: Legen Sie fest, ob sichere FTP-Transfers ausgeführt werden oder nicht
- RootZertifikat-Fehler: Normalerweise wird die Einstellung [Nicht verbinden] empfohlen. Falls ein Zertifikatfehler angezeigt wird, aktualisieren Sie das Root-Zertifikat, und stellen Sie die Verbindung mit der korrekten Authentifizierung her.
- **Port: Portnummer des FTP-Servers**

### **Verzeichnis-Einstlg.:**

Stellen Sie den Zielordner auf dem FTP-Server ein.

Verz. bestimmen: Stellen Sie den Zielordner ein. Wenn zum Beispiel "aaa" als Zielordnername angegeben wird, werden jpeg-Dateien in der Weise von C:\interpub\ftproot\aaa\DSC00001.jpg übertragen.

Wenn kein Ordner angegeben wird, werden jpeg-Dateien zu dem Ordner direkt unter dem Benutzerordner in der Weise von C:\interpub\ftproot\DSC00001.jpg übertragen.

- Verzeich.hierarchie:
	- [Standard]: Dateien werden zu dem mit [Verz. bestimmen] festgelegten Ordner übertragen.
	- [Gleiche wie Kamera]: Die Ordnerkonfiguration ist die gleiche wie die der in die Kamera eingesetzten Speicherkarte.

Wenn die Kamera zwei Speicherkarten-Steckplätze aufweist, ist der Zielordnername "A" für Steckplatz 1 und "B" für Steckplatz 2.

Beispiel: C:\interpub\ftproot\A\DCIM\100MSDCF\DSC00001.jpg

Gleicher Dateiname: Wenn eine Datei mit demselben Namen am Ziel vorhanden ist, legen Sie fest, ob die Datei überschrieben werden soll. Wenn [Nicht überschreiben] eingestellt ist und eine Datei mit demselben Namen am Ziel vorhanden ist, werden ein Unterstrich und eine Nummer an das Ende des Dateinamens angehängt. (Beispiel: DSC00001\_1.jpg)

### **BenutzerinfoEinstlg.:**

Geben Sie [Benutzer] und [Passwort] ein, um sich beim FTP-Server anzumelden. **Passivmodus:**

Damit legen Sie fest, ob FTP-Transfers im Passivmodus ausgeführt werden oder nicht. Wenn [Aus] eingestellt ist, werden FTP-Transfers im Aktivmodus ausgeführt.

# **So wählen Sie den für Übertragung zu benutzenden Server aus**

MENU → (Netzwerk) → [Übertrag./Fernb.] → [FTP-Übertrag.funkt.] → [Server-Einstellung] → gewünschter Server.

#### **Hinweis**

- Es wird empfohlen, [Sicherheitsprotokoll] auf [Ein] einzustellen. Wird dieser Posten auf [Aus] eingestellt, können Datenübertragungen zwischen der Kamera und dem FTP-Server abgefangen werden. Außerdem können Benutzernamen, Passwörter und Dateidaten erfasst werden, falls die Kamera eine Verbindung mit einem nicht beabsichtigten FTP-Server herstellt.
- Wenn [Verbinden] durch [RootZertifikat-Fehler] ausgewählt wird, wird [Verbunden (Root-Zertifikat-Fehler)] auf dem Bildschirm [FTP-Übertrag.funkt.] angezeigt. Darüber hinaus wird eine Verbindung zwangsweise hergestellt, selbst wenn kein gültiges Root-Zertifikat zu der Kamera importiert wurde, so dass die Kamera mit einem unerwünschten FTP-Server verbunden werden kann.

# <span id="page-10-0"></span>**Eingeben von FTP-Servereinstellungen mit einem Smartphone**

Sie können die Smartphone-Applikation "Transfer & Tagging add-on" verwenden, um Posten unter [Server-Einstellung] einzugeben und auf die Kamera anzuwenden, indem Sie die Einstellungen über Bluetooth-Kommunikation senden. Dazu müssen Sie vorher Kamera und Smartphone mithilfe der Bluetooth-Funktion koppeln.

Einzelheiten dazu finden Sie auf der nachstehenden Website für "Transfer & Tagging add-on". <https://www.sony.net/ttad/>

# <span id="page-11-0"></span>**Verbinden mit einem FTP-Server**

Nehmen Sie die folgenden Einstellungen vor, um eine Verbindung mit dem ausgewählten FTP-Server herzustellen.

# **Auswählen der Verbindungsmethode mit dem FTP-Server**

 $MENU \rightarrow \bigoplus$  (Netzwerk) → [Übertrag./Fernb.] → [FTP-Übertrag.funkt.] → [FTP-Verb.methode] → gewünschte Einstellung.

### **Verkabeltes LAN:**

Stellen Sie die Verbindung mit dem FTP-Server über ein verdrahtetes LAN her.

### **USB-Tethering:**

Verbinden Sie die Kamera und das Smartphone mit einem USB-Kabel, und stellen Sie dann die Verbindung mit dem FTP-Server mit Hilfe der Wi-Fi-Funktion des Smartphones oder mit der Mobilfunkleitung her.

### **Wi-Fi:**

Stellen Sie die Verbindung mit dem FTP-Server über ein WLAN her.

# **Aktivieren der FTP-Transfer-Funktion**

MENU  $\rightarrow$   $\bigoplus$  (Netzwerk)  $\rightarrow$  [Übertrag./Fernb.]  $\rightarrow$  [FTP-Übertrag.funkt.]  $\rightarrow$  [FTP-Funktion]  $\rightarrow$  [Ein].

# **Anschließen der Kamera an den FTP-Server**

Wenn Sie [Verkabeltes LAN] wählen, schließen Sie die Kamera über das LAN-Kabel an den Router an, und setzen Sie dann [FTP-Funktion] auf [Ein].

Wenn Sie [USB-Tethering] wählen, setzen Sie [FTP-Funktion] auf [Ein], und verbinden Sie die USB Type-C-Buchse der Kamera über ein USB-Kabel mit dem Smartphone. Nachdem Sie dem Smartphone die Verbindung mit der Kamera zugelassen haben, aktivieren Sie die Internet-Sharing-Funktion oder die Tethering-Funktion des Smartphones.

Wenn Sie [Wi-Fi] wählen, stellt die Kamera automatisch eine Verbindung zum FTP-Server her, sobald der FTP-Server registriert und eine Netzwerkverbindung hergestellt worden ist.

Wenn die Verbindungsmethode [USB-Tethering] ist und Sie [FTP-Funktion] auf [Ein] gesetzt haben, erscheint eine Meldung an der Kamera, in der Sie gefragt werden, ob Sie eine Verbindung zum FTP-Server herstellen möchten. Drücken Sie [OK], und verbinden Sie dann die Kamera mit dem Smartphone.

# **Info zum Verbindungsstatus**

- **Nachdem die Verbindung hergestellt worden ist, erscheint das Symbol FTP (FTP-Verbindung) auf dem** Aufnahmebereitschaftsbildschirm oder dem Wiedergabebildschirm.
- **Falls die Verbindung fehlschlägt, erscheint das Symbol FTP (FTP-Verbindung) in Orange. Wählen Sie MENU →**  $\oplus$ (Netzwerk) → [Übertrag./Fernb.] → [FTP-Übertrag.funkt.], und überprüfen Sie die angezeigten Fehlerdetails.

# **Tipp**

- Wenn Sie versuchen, eine FTP-Verbindung über ein WLAN herzustellen, ohne dass die Kamera nach der Aktivierung des FTP-Stromsparmodus usw. Funkwellen abgibt, wird das Symbol (WLAN) auf dem Bildschirm ausgeblendet.
- Wenn Sie eine Verbindung über ein drahtloses LAN herstellen, vergewissern Sie sich, dass Sie sich in der Nähe des registrierten Zugangspunkts befinden.

Sie können auch eine FTP-Verbindung über ein Kabel-LAN herstellen, selbst wenn [Flugzeug-Modus] auf [Ein] gesetzt ist.  $\sim$ 

#### **Hinweis**

- Wenn Sie eine Verbindung über USB-Tethering herstellen, kann die Wi-Fi-Funktion der Kamera nicht benutzt werden.
- Wenn ein Verbindungsfehler auftritt, überprüfen Sie Folgendes.
	- Vergewissern Sie sich, dass LAN-Kabel oder USB-Kabel nicht abgetrennt ist und der Stecker korrekt in die Buchse eingesteckt ist.
	- Wenn Sie die Verbindung über ein drahtloses LAN herstellen, aber der registrierte Zugangspunkt nicht auffindbar ist, rücken Sie näher an den registrierten Zugangspunkt heran.

Falls das Kabel abgetrennt wird, oder falls Sie die Kamera ausschalten, während eine Verbindung über USB-Tethering besteht, müssen Sie MENU → (Netzwerk) → [Übertrag./Fernb.] → [FTP-Übertrag.funkt.] → [Tethering-Verbindung] wählen, um eine Verbindung zum FTP-Server herzustellen.

<span id="page-13-0"></span>Digitalkamera mit Wechselobjektiv  $ILCE-1$   $<sub>01</sub>$ </sub>

# **Info zu Bildübertragung**

Sie können die notwendigen Bilder, die Sie mit der Kamera aufgenommen haben, auswählen und zu einem registrierten FTP-Server übertragen und Bilder während der Aufnahme automatisch zu einem registrierten FTP-Server übertragen. Die Einstellung [FTP-Verb.methode] und der Zielserver können getrennt angegeben werden, so dass Einstellungen entsprechend der Netzwerkumgebung und anderen Faktoren während Aufnahme und Übertragung schnell geändert werden können.

# **Von dieser Kamera ausführbare Übertragungsarten**

Stapelübertragung und Einzelbildübertragung zielen auf den durch [Wiedg.-Med.-Ausw.] festgelegten Steckplatz. Automatische Übertragung zielt auf den durch [ $\sim$ ] Aufn.-Medien] festgelegten Steckplatz (Standardeinstellung).

### **Stapelübertragung:**

Sie können die Zielobjekte für die Übertragung einengen, z. B. auf geschützte Bilder oder nicht übertragene Bilder, und die zutreffenden Bilder zusammen als Stapel übertragen.

### **Automatische Übertragung:**

Sie können alle Standbilder während der Aufnahme automatisch übertragen.

### **Einzelbildübertragung:**

Sie können nur das wiedergegebene Bild übertragen.

# **Bilder, die übertragen werden können**

Sie können von der Kamera Standbilder im JPEG-, HEIF- oder RAW-Format und Filme im XAVC S- oder XAVC HS-Format übertragen.

# **Während Übertragungsvorgängen mögliche Aktionen**

- Sie können Standbilder selbst während Übertragungsvorgängen aufnehmen und wiedergeben.
- Wenn Sie den Auslöser halb drücken, während der Übertragungsausführungsbildschirm angezeigt wird, ändert sich die Anzeige zu dem Aufnahmebildschirm.
- Wenn Sie [OK] auf dem Übertragungsausführungsbildschirm wählen, erscheint der Wiedergabebildschirm.
- Während der Übertragung können Sie [FTP-Übertrag.funkt.] über das MENU wählen oder die Benutzertaste, der die Funktion [FTP-Übertragung] zugewiesen wurde, drücken, um von dem Aufnahme- oder Wiedergabebildschirm zu dem Übertragungsausführungsbildschirm zurückzukehren.

# **So brechen Sie den FTP-Transfer ab**

Wählen Sie [Übertrag. abbr.] auf dem Übertragungsausführungsbildschirm.

### **Hinweis**

- Zur Benutzung der FTP-Transfer-Funktion sind grundlegende Kenntnisse von FTP-Servern erforderlich.
- Die Erläuterungen in dieser Anleitung basieren auf der Annahme, dass Ihr Netzwerk bzw. Ihre FTP-Server-Umgebung einsatzbereit ist. Um Informationen über die Vorbereitung der Netzwerkumgebung zu erhalten, wenden Sie sich an den Hersteller des jeweiligen Gerätes.
- Die Speicherkarte darf während der Übertragungsvorgänge nicht von der Kamera entfernt werden.
- Bilder können nicht von einer SD/SDHC/SDXC-Speicherkarte übertragen werden, wenn der Schreibschutzschieber oder Löschschutzschalter auf "LOCK" eingestellt ist.
- Wenn die Speicherkarte, die die zu übertragenden Bilder enthält, aus der Kamera entfernt wird, findet die geplante Bildübertragung nicht statt.
- Falls die Stromversorgung während der Bildübertragung ausgeschaltet wird, schlägt die Übertragung des gegenwärtig in Übertragung befindlichen Bilds (und der für Übertragung vorgesehenen Bilder im Falle von Stapelübertragung) fehl.
- Wenn Sie während der Bildübertragung eine Filmaufnahme starten, wird die Übertragung angehalten. Die Übertragung wird fortgesetzt, sobald die Filmaufnahme endet.
- Wenn der Bildschirm [Verbindungsfehler] erscheint, ist die Netzwerkverbindung unterbrochen. Überprüfen Sie den Verbindungsstatus mit dem Zugangspunkt.
- Falls die Bildübertragung aufgrund einer Netzwerktrennung usw. unterbrochen wird, wird die Übertragung fortgesetzt, wenn die Kamera wieder mit dem Netzwerk verbunden wird. Bei einem Bild, dessen Übertragung zunächst unterbrochen wurde und dann nach erneutem Verbindungsaufbau fortgesetzt wird, werden ein Unterstrich und numerische Zeichen an das Ende des Dateinamens angehängt, selbst wenn [Gleicher Dateiname] unter [Verzeichnis-Einstlg.] auf [Überschreiben] eingestellt ist.

# <span id="page-15-0"></span>**Übertragen von Bildern in einem Stapel**

Auf dem Wiedergabebildschirm können Sie den Umfang der Übertragung, wie z. B. Standbilder/Filme, geschützte Bilder oder noch zu übertragende Bilder, angeben und nur die notwendigen Bilder in einem Stapel zusammen übertragen. Setzen Sie MENU → (Netzwerk) → [Übertrag./Fernb.] → [FTP-Übertrag.funkt.] → [FTP-Funktion] im Voraus auf [Ein].

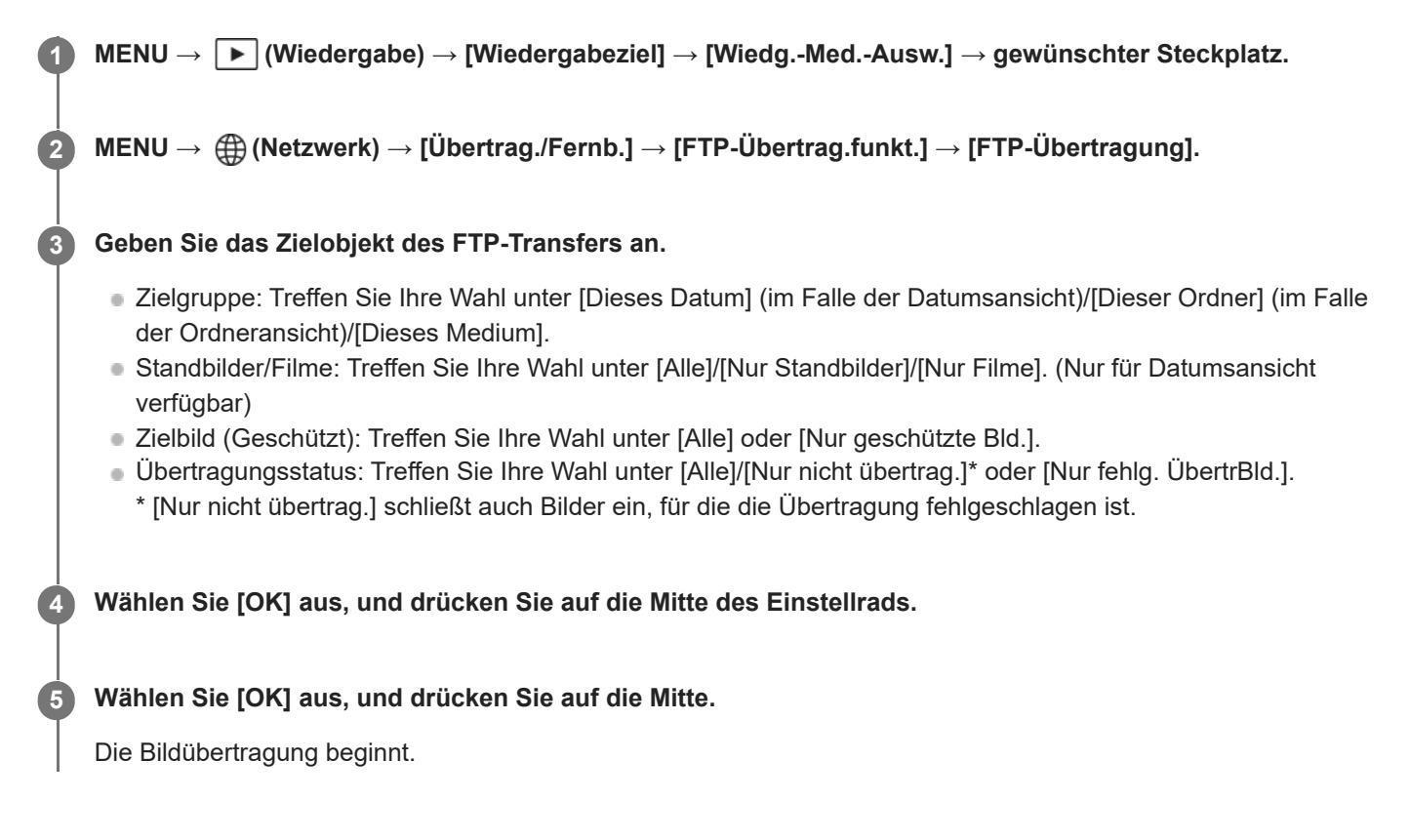

### **Bildübertragungsstatus**

Sie können den Bildübertragungsstatus auf dem Wiedergabebildschirm überprüfen.

**:** FTP-Transfer im Gange

**:** FTP-Transfer abgeschlossen

**:** FTP-Transfer fehlgeschlagen

### **Hinweis**

- Sie können das nächste zu übertragende Bild nicht auswählen, während die Bildübertragung noch im Gange ist.
- Wenn [ Bild-DB wied.her.] ausgeführt wird, werden alle Übertragungsstatus für den betreffenden Steckplatz gelöscht.

# <span id="page-16-0"></span>**Automatisches Übertragen von Bildern während der Aufnahme**

Sie können alle aufgezeichneten Standbilder automatisch zu einem FTP-Server übertragen. Setzen Sie MENU → (#) (Netzwerk) → [Übertrag./Fernb.] → [FTP-Übertrag.funkt.] → [FTP-Funktion] im Voraus auf [Ein].

**1**

**MENU → (Netzwerk) → [Übertrag./Fernb.] → [FTP-Übertrag.funkt.] → [ AutoÜbtr bei Aufn] → gewünschte Einstellung.**

**2 Zeichnen Sie Bilder auf.**

### **Menüpostendetails**

### **Ein:**

Aufgezeichnete Bilder werden automatisch zu einem FTP-Server übertragen.

### **Aus:**

Die Funktion [ $\overline{\phantom{A}}$  AutoÜbtr bei Aufn] wird nicht verwendet.

#### **Hinweis**

- Filme können nicht automatisch übertragen werden.
- Wenn Bilder bei Einstellung von [  $\sim$ ] AutoÜbtr bei Aufn] auf [Ein] aufgezeichnet werden, aber die Verbindung mit dem FTP-Server aus irgendeinem Grund nicht hergestellt werden konnte, werden die aufgezeichneten Bilder automatisch übertragen, wenn die Verbindung mit dem FTP-Server wiederhergestellt wird.

# <span id="page-17-0"></span>**Übertragen eines Einzelbilds vom Wiedergabebildschirm**

Durch Zuweisen der Funktion [FTP-Übtr(Dies. Bild)] zu der gewünschten Benutzertaste können Sie das Bild durch einfaches Drücken der betreffenden Taste auf dem Wiedergabebildschirm zu dem FTP-Server übertragen. Setzen Sie MENU  $\rightarrow \bigoplus$  (Netzwerk)  $\rightarrow$  [Übertrag./Fernb.]  $\rightarrow$  [FTP-Übertrag.funkt.]  $\rightarrow$  [FTP-Funktion] im Voraus auf [Ein].

**MENU → (Einstellung) → [Bedien.anpass.] → [ BenutzerKeyEinst.] → Weisen Sie die Funktion [FTP-Übtr(Dies. Bild)] der gewünschten Taste zu. 1**

**Zeigen Sie das zu übertragende Bild an, und drücken Sie die Taste, der die Funktion [FTP-Übtr(Dies. Bild)] zugewiesen wurde.**

### **Tipp**

**2**

Wenn Bildübertragung gegenwärtig im Gange ist, beginnt die Bildübertragung durch die Funktion [FTP-Übtr(Dies. Bild)], nachdem die betreffende Übertragung abgeschlossen ist.

#### **Hinweis**

- Die folgenden Bilder können nicht übertragen werden.
	- Gruppenansichtsbilder
	- Bilder, die nicht in der Bilddatenbank registriert sind.

# <span id="page-18-0"></span>**Überprüfen der Übertragungsergebnisse**

Sie können die Übertragungsergebnisse für die zu einem FTP-Server übertragenen Standbilder oder Filme innerhalb des ausgewählten Steckplatzes überprüfen. Es wird empfohlen, vor dem Ausschalten der Stromversorgung zu überprüfen, ob die Übertragung fehlgeschlagen ist oder nicht.

#### **MENU → (Netzwerk) → [Übertrag./Fernb.] → [FTP-Übertrag.funkt.] → [FTP-Ergebnis anz.] → gewünschter Steckplatz. 1**

Die Übertragungsergebnisse werden angezeigt.

**Angezeigte Posten Erfolgr. übertr. Bld.:** Anzahl der Dateien, deren FTP-Transfer erfolgreich war **Fehlg. Übertr.bilder:** Anzahl der Dateien, deren FTP-Transfer fehlgeschlagen ist

# **So löschen Sie die Informationen der Übertragungsergebnisse**

Wählen Sie [Rückstellen] auf dem Bildschirm [FTP-Ergebnis anz.].

Die gesamte Übertragungshistorie des ausgewählten Steckplatzes wird gelöscht.

### **Hinweis**

Wenn [ $F_{\text{H}}$  Bild-DB wied.her.] ausgeführt wird, werden alle Übertragungsstatus für den betreffenden Steckplatz gelöscht.

# <span id="page-19-0"></span>**Einstellen der für Standbilder zu übertragenden Dateien**

Sie können die zu übertragenden Dateiformate auswählen, wenn Sie im RAW & JPEG-Format oder im RAW & HEIF-Format aufgezeichnete Bilder zu einem FTP-Server übertragen.

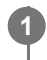

**MENU → (Netzwerk) → [Übertrag./Fernb.] → [FTP-Übertrag.funkt.] → [RAW+J/H ÜbertragZiel] → gewünschte Einstellung.**

# **Menüpostendetails**

### **JPEG & HEIF:**

Falls die Bilder bei Einstellung von [ $\bigtriangledown$ Dateiformat] auf [RAW & JPEG] aufgenommen wurden, werden JPEG-Bilder übertragen, und falls die Bilder bei Einstellung von [ Dateiformat] auf [RAW & HEIF] aufgenommen wurden, werden HEIF-Bilder übertragen.

### **RAW:**

Nur RAW-Bilder werden zu einem FTP-Server übertragen.

#### **RAW+J & RAW+H:**

Es werden sowohl RAW- als auch JPEG-Bilder (bzw. sowohl RAW- als auch HEIF-Bilder) zu einem FTP-Server übertragen.

#### **Tipp**

Wenn ein FTP-Transfer bei Wahl von [RAW+J & RAW+H] ausgeführt wird, werden das RAW-Bild und das JPEG/HEIF-Bild jeweils als ein Bild auf dem Bildschirm [FTP-Ergebnis anz.] gewertet.

#### **Hinweis**

Die Einstellung [RAW+J/H ÜbertragZiel] wird nur auf Bilder angewandt, die bei Einstellung von [ $\sim$ Dateiformat] auf [RAW & JPEG] oder [RAW & HEIF] aufgezeichnet werden.

# <span id="page-20-0"></span>**Einstellen der zu übertragenden Bildgröße für JPEG/HEIF-Bilder**

Wenn [ $\overline{\phantom{A}}$ Aufn.-Medien] auf [Aufn. sortieren] eingestellt ist und JPEG/HEIF-Bilder unterschiedlicher Größe für jeden Steckplatz aufgezeichnet sind, können Sie die Größe der zum FTP-Server zu übertragenden Bilder auswählen.

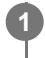

**MENU → (Netzwerk) → [Übertrag./Fernb.] → [FTP-Übertrag.funkt.] → [Zu übertr. JPEG-Gr.] oder [Zu übertr. HEIF-Gr.] → gewünschte Einstellung.**

# **Menüpostendetails**

### **Große Größe:**

Überträgt JPEG/HEIF-Bilder von großer Größe.

### **Kleine Größe:**

Überträgt JPEG/HEIF-Bilder von kleiner Größe.

### **Tipp**

Einzelheiten zu [Aufn. sortieren] unter [ $\bigtriangledown$ Aufn.-Medien] finden Sie in der "Hilfe" für die Kamera.

# <span id="page-21-0"></span>**Einstellen der für Proxy-Filme zu übertragenden Dateien**

Damit wird festgelegt, ob bei Übertragung von Filmen zu einem FTP-Server die Proxy-Filme mit niedriger Bitrate oder die Originalfilme mit hoher Bitrate übertragen werden.

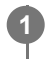

**MENU → (Netzwerk) → [Übertrag./Fernb.] → [FTP-Übertrag.funkt.] → [ Übertragungsziel] → gewünschte Einstellung.**

# **Menüpostendetails**

### **Nur Proxy:**

Nur die Proxy-Filme werden übertragen.

#### **Nur Original:**

Nur die Originalfilme werden übertragen.

### **Proxy & Original:**

Sowohl die Proxy-Filme als auch die Originalfilme werden übertragen.

#### **Tipp**

Sie können das Aufnahmeformat und die Aufnahmeeinstellungen für Proxy-Filme konfigurieren. Einzelheiten dazu finden Sie in der "Hilfe" für die Kamera.

# <span id="page-22-0"></span>**Benutzen der FTP-Stromsparfunktion**

Sie können die Netzwerkverbindung abbrechen, wenn Sie keinen FTP-Transfer ausführen, um die Batterie zu schonen.

**MENU → (Netzwerk) → [Übertrag./Fernb.] → [FTP-Übertrag.funkt.] → [FTP-Strom sparen] → gewünschte Einstellung.**

# **Menüpostendetails**

#### **Ein:**

**1**

Eine Netzwerkverbindung wird nur während des FTP-Transfers hergestellt. Wenn eine bestimmte Zeitlang kein FTP-Transfer ausgeführt wird, wird die Netzwerkverbindung automatisch abgebrochen.

#### **Aus:**

Es wird immer eine Netzwerkverbindung hergestellt.

### **Tipp**

- Wenn die folgenden Vorgänge im FTP-Stromsparmodus durchgeführt werden, wird die Netzwerkverbindung wieder hergestellt, und der FTP-Stromsparmodus wird aufgehoben.
	- Wenn die Einstellung des zu benutzenden FTP-Servers geändert wird.
	- Wenn die Verbindung zwischen Kabel-LAN und WLAN umgeschaltet wird.
	- Wenn die LAN-Verbindungseinstellung geändert wird.
	- Bei Bildübertragung mittels [FTP-Übertragung].
	- Wenn ein Bild bei Einstellung von [ $\bigcirc$ ] AutoÜbtr bei Aufn] auf [Ein] aufgezeichnet wird.
	- Bei Einstellung von [FTP-Funktion] auf [Aus].

# <span id="page-23-0"></span>**Sicherheit(IPsec)**

Verschlüsselt Daten, wenn Kamera und Computer über verdrahtetes LAN oder über eine Wi-Fi-Verbindung kommunizieren.

**1 MENU → (Netzwerk) → [Netzwerkoption] → [Sicherheit(IPsec)] → gewünschte Einstellung.**

# **Menüpostendetails**

#### **IPsec:**

Damit wird festgelegt, ob die Funktion [Sicherheit(IPsec)] verwendet wird oder nicht. ([Ein]/[Aus])

#### **Ziel-IP-Adresse:**

Damit wird die IP-Adresse des Geräts festgelegt, das mithilfe der Funktion [Sicherheit(IPsec)] verbunden werden soll.

#### **Gemeins. Schlüssel:**

Damit wird der von der Funktion [Sicherheit(IPsec)] verwendete gemeinsame Schlüssel festgelegt.

#### **Hinweis**

- Verwenden Sie für [Gemeins. Schlüssel] mindestens acht und nicht mehr als 20 alphanumerische Zeichen oder Sonderzeichen.
- Für die IPSec-Kommunikation muss das Gerät, mit dem eine Verbindung hergestellt werden soll, IPsec-kompatibel sein. Je nach Gerät ist die Kommunikation ggf. nicht möglich, oder die Kommunikationsgeschwindigkeit kann langsam sein.
- Mit dieser Kamera funktioniert IPsec nur im Transportmodus und verwendet IKEv2. Der Algorithmus ist AES with 128-bit keys in CBC mode/Diffie-Hellman 3072-bit modp group/PRF-HMAC-SHA-256/HMAC-SHA-384-192.

Die Authentifizierung läuft nach 24 Stunden ab.

- Verschlüsselte Kommunikation kann nur mit Geräten erfolgen, die richtig konfiguriert sind. Die Kommunikation mit anderen Geräten wird nicht verschlüsselt.
- Für Einzelheiten zur IPsec-Konfiguration wenden Sie sich bitte an den Netzwerkadministrator Ihres Geräts.

# <span id="page-24-0"></span>**Aktualisieren des Root-Zertifikats an der Kamera**

Wenn Sie FTP-Transfers bei Einstellung von [Sicherheitsprotokoll] auf [Ein] ausführen, wird ein Root-Zertifikat zum Verifizieren des Servers benötigt. Das Root-Zertifikat wird in der Kamera gespeichert und kann aktualisiert werden. Um das Root-Zertifikat zu aktualisieren, speichern Sie das Zertifikat auf einer Speicherkarte, und importieren Sie es zu der Kamera.

#### **Speichern Sie ein Root-Zertifikat auf einer Speicherkarte. 1**

- Speichern Sie das Zertifikat im PEM-Format im Stammverzeichnis der Speicherkarte, und nennen Sie es "cacert.pem".
- **Setzen Sie die Speicherkarte, auf der das Root-Zertifikat gespeichert worden ist, in den Steckplatz 1 der Kamera ein. 2**

**MENU → (Netzwerk) → [Netzwerkoption] → [Root-Zertif. import.] → [OK].**

Das auf der Speicherkarte gespeicherte Root-Zertifikat wird von der Kamera gelesen, und dann wird das Root-Zertifikat in der Kamera aktualisiert.

#### **Hinweis**

**3**

- Die Speicherkarte darf während der Lesevorgänge nicht von der Kamera entfernt werden.
- Wenn die Netzwerkeinstellungen zurückgesetzt werden, wird auch das Root-Zertifikat in der Kamera zurückgesetzt.

# <span id="page-25-0"></span>**Netzw.einst. zurücks.**

Alle Netzwerk-Einstellungen werden auf die Standardeinstellungen zurückgesetzt.

**1 MENU → (Netzwerk) → [Netzwerkoption] → [Netzw.einst. zurücks.] → [Eingabe].**

# <span id="page-26-0"></span>**FTP-Einst speich/lad**

Sie können Einstellungen für die FTP-Übertragungsfunktion auf einer Speicherkarte speichern und die gespeicherten Einstellungen in eine Kamera laden. Diese Funktion ist nützlich, wenn Sie mehrere Kameras des gleichen Modells mit einem FTP-Server verbinden.

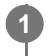

**MENU → (Netzwerk) → [Übertrag./Fernb.] → [FTP-Übertrag.funkt.] → [FTP-Einst speich/lad] → gewünschter Posten.**

# **Menüpostendetails**

### **Laden:**

Lädt die Einstellungen für die FTP-Übertragungsfunktion von einer Speicherkarte in die Kamera. Wählen Sie eine zu ladende Einstellungsdatei aus, und wählen Sie dann [OK]. Geben Sie das Passwort ein, das Sie beim Speichern der Datei festgelegt haben, und wählen Sie [OK], um die Kamera neu zu starten und die Einstellungen zu übernehmen.

### **Speichern:**

Speichert die aktuellen Einstellungen für die FTP-Übertragungsfunktion auf einer Speicherkarte. Wählen Sie [Neu speichern], geben Sie einen Dateinamen ein, und wählen Sie [Speichern]. Stellen Sie dann [Passwort] ein und wählen Sie [OK], um die Einstellungen zu speichern.

### **Löschen:**

Löscht die auf einer Speicherkarte gespeicherten Einstellungen für die FTP-Übertragungsfunktion.

# **Tipp**

Alle Einstellungsparameter unter [FTP-Übertrag.funkt.] können mithilfe der Funktion [FTP-Einst speich/lad] gespeichert werden.

### **Hinweis**

- Sie können bis zu 10 Einstellungen pro Speicherkarte speichern. Wenn bereits 10 Einstellungsdateien gespeichert worden sind, können keine neuen Einstellungen gespeichert werden. Löschen Sie vorhandene Einstellungen mit [Löschen], oder überschreiben Sie sie.
- Nur Steckplatz 1 wird zum Speichern oder Laden von Daten verwendet. Der Zielsteckplatz für Speichern/Laden kann nicht geändert werden.
- Sie können keine Einstellungen von einer Kamera eines anderen Modells laden.
- Aus Sicherheitsgründen empfiehlt es sich, beim Speichern der Einstellungen für die FTP-Übertragungsfunktion ein Passwort zu vergeben. Geben Sie für [Passwort] eine alphanumerische Zeichenkette mit 8 bis 32 Zeichen/Sonderzeichen ein, die sowohl Buchstaben als auch Ziffern enthält.
- Wenn Sie das Passwort für [Laden] und [Speichern] eingeben, beachten Sie bitte, dass bei der Demaskierung die Gefahr besteht, dass Ihr Passwort an Dritte weitergegeben wird. Vergewissern Sie sich vor der Demaskierung, dass niemand in der Nähe ist.

# <span id="page-27-0"></span>**Fehlerbehebung**

Wenn eine Fehlermeldung erscheint, überprüfen Sie die folgenden Ursachen und Abhilfemaßnahmen. Falls das Problem bestehen bleibt, obwohl Sie die folgenden Verfahren ausprobiert haben, deaktivieren Sie die FTP-Funktion vorübergehend, und aktivieren Sie sie dann wieder.

### **Erwerben einer IP-Adresse fehlgeschlagen.**

Der DHCP-Server ist blockiert oder außer Betrieb. Starten Sie den DHCP-Server neu.

Bei Verwendung eines verdrahteten LAN: Starten Sie den DHCP-Server auf dem Netzwerk neu. (Wenden Sie sich an den Netzwerkadministrator.)

Bei Verwendung von Wi-Fi: Prüfen Sie, ob der DHCP-Server des verwendeten Zugangspunkts für drahtloses LAN aktiviert ist, oder starten Sie den Zugangspunkt neu. (Wenden Sie sich an den Netzwerkadministrator.)

### **Erstellung eines Verzeichnisses auf dem FTP-Server war nicht möglich.**

- Die Berechtigungseinstellungen des FTP-Servers gewähren keine Schreiberlaubnis. Ändern Sie die Einstellungen des FTP-Servers. (Wenden Sie sich an den FTP-Server-Administrator.)
- Der angegebene Ordnername enthält ein oder mehrere Zeichen, die nicht von dem Betriebssystem verwendet werden können, unter dem der FTP-Server läuft. Überprüfen Sie die in der Kamera registrierten FTP-Server-Einstellungen, und ändern Sie die in [Verz. bestimmen] von [Verzeichnis-Einstlg.] eingegebenen Zeichen.

### **Verbindung zu einem FTP-Server fehlgeschlagen.**

- Bestätigen Sie die Details der FTP-Server-Einstellungen.
- Der FTP-Server ist blockiert oder außer Betrieb. Starten Sie den FTP-Server neu. (Wenden Sie sich an den FTP-Server-Administrator.)

# **Übertragen an den FTP-Server nicht möglich.**

- Die Disk des FTP-Servers ist voll. Löschen Sie die im FTP-Server gespeicherten Daten. (Wenden Sie sich an den FTP-Server-Administrator.)
- Aus irgendeinem Grund, wie z. B. dem, dass die Berechtigungseinstellungen des FTP-Servers während Übertragungsvorgängen geändert wurden, wird die Schreiberlaubnis nicht gewährt. Ändern Sie die Einstellungen des FTP-Servers. (Wenden Sie sich an den FTP-Server-Administrator.)

### **Erwerben einer IP-Adresse fehlgeschlagen. DNS-Server-Einstellung oder ZIEL-EINSTELLUNG überprüfen.**

- Die Registrierung des FTP-Servernamens (Hostnamens) enthält einen Fehler. Korrigieren Sie [Hostname] von [Ziel-Einstellungen] in den FTP-Server-Einstellungen der Kamera.
- Wenn die IP-Adresse in den LAN-Verbindungseinstellungen der Kamera manuell eingestellt wurde, enthielt die IP-Adresse des DNS-Servers einen Fehler. Setzen Sie an der Kamera [IP-Adresse] unter [TAN IP-AdressEinstlg] auf [Manuell], und geben Sie dann die IP-Adresse für den DNS-Server erneut ein.
- Wenn [ **IAN** IP-AdressEinstlg] in den LAN-Verbindungseinstellungen der Kamera auf [Auto] eingestellt wird, werden die DNS-Server-Informationen nicht mitgeteilt. Suchen Sie den DHCP-Server im Netzwerk, und korrigieren Sie die DNS-Server-Benachrichtigungseinstellung. (Wenden Sie sich an den Netzwerkadministrator.)
- Der DNS-Server ist blockiert oder außer Betrieb. Starten Sie den DNS-Server auf dem Netzwerk neu. (Wenden Sie sich an den Netzwerkadministrator.)

# **Empfohlene Seiten**

**[Mit der FTP-Funktion verfügbare Möglichkeiten](#page-2-0)** [Sie können die Kamera über ein Kabel-LAN oder WLAN mit einem Netzwerk verbinden und Standbilder und Filme zu](#page-2-0) [einem FTP-Server übertragen.](#page-2-0)